## WORK STUDY TIMESHEETS www.ctclink.spokane.edu.

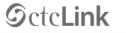

WASHINGTON COMMUNITY AND TECHNICAL COLLEGES

| ctcLink ID |                                      |  |
|------------|--------------------------------------|--|
| Password   |                                      |  |
|            | Sign In                              |  |
| For        | coot your password? First Time User? |  |

#### SELECT SPOKANE FALLS COMMUNITY COLLEGE

Please click the applicable link for the District or the College.

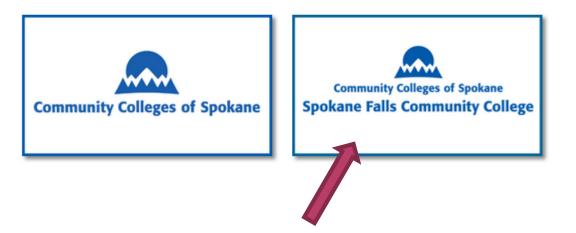

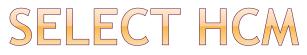

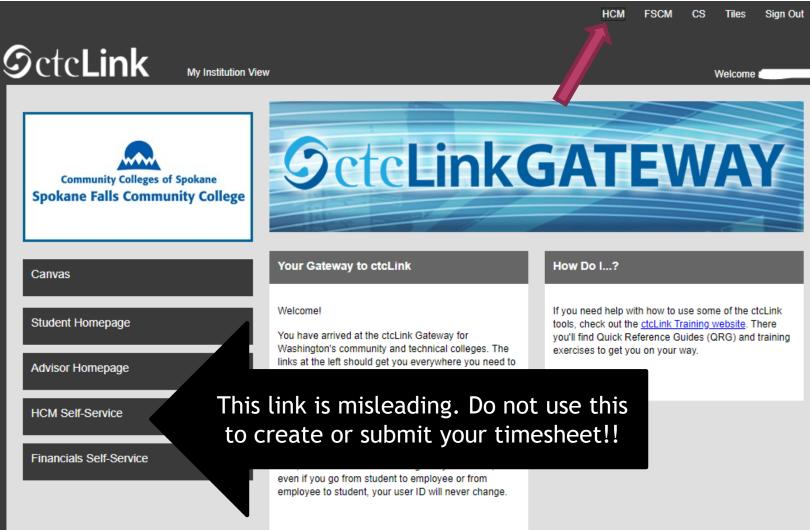

#### EMPLOYEE SELF SERVICE

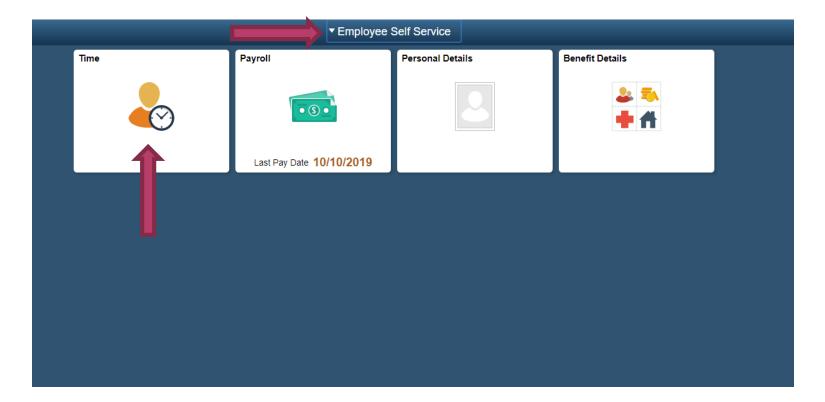

#### SELECT ENTER TIME

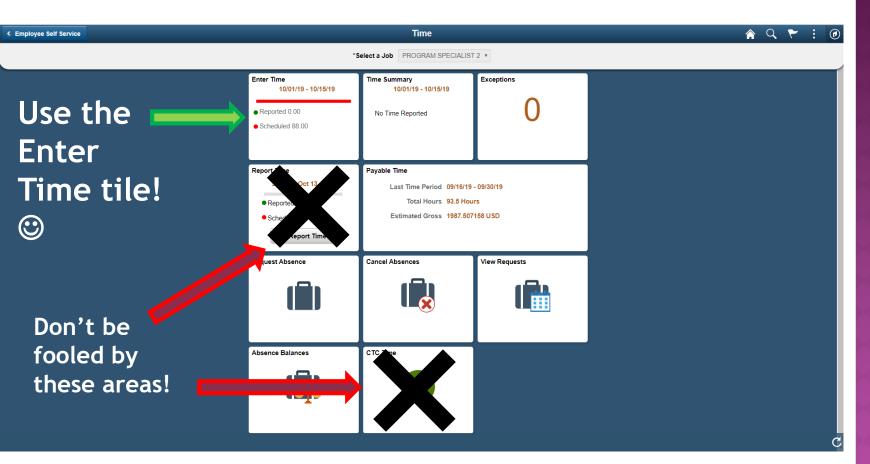

#### CALENDAR PERIOD

Sunday

Reported 0.00 /Scheduled 8.00

 $\odot$ 

06

Oct

| Joh Title | OFFICE ASSIST I               |         |    |       |    |                                 |                     |          |              |           |        |
|-----------|-------------------------------|---------|----|-------|----|---------------------------------|---------------------|----------|--------------|-----------|--------|
| Job Itte  |                               |         |    |       |    |                                 |                     |          |              |           |        |
|           |                               |         |    |       |    | 15 October 20<br>Monthly Period | 19                  |          |              |           |        |
|           |                               |         |    |       |    | .00 Reported 0                  |                     |          |              |           |        |
| View Lege | end                           |         |    |       |    |                                 |                     |          |              | Clear     | Submit |
|           |                               |         |    |       |    |                                 |                     |          |              |           |        |
|           | Day Summary                   |         | In | Lunch | In | Out                             | Time Reporting Code | Quantity | Time Details | Comments  |        |
| 01        | Tuesday                       |         |    |       |    |                                 |                     |          |              |           |        |
| Oct       | Reported 0.00 /Scheduled 8.00 | $\odot$ |    |       |    |                                 | •                   |          |              | ◦ + -     |        |
| 02        | Wednesday                     |         |    |       |    |                                 |                     |          |              |           |        |
| Oct       | Reported 0.00 /Scheduled 8.00 | $\odot$ |    |       |    |                                 | •                   |          |              | ◦ + -     |        |
| 03        | Thursday                      |         |    |       |    |                                 |                     |          |              |           |        |
| Oct       | Reported 0.00 /Scheduled 8.00 | $\odot$ |    |       |    |                                 |                     |          |              |           |        |
| 04        | Friday                        |         |    |       |    |                                 |                     |          |              |           |        |
| Oct       | Reported 0.00 /Scheduled 8.00 | $\odot$ |    |       |    |                                 | The tir             | neshee   | et is d      | lefaulted | l to   |
| 05        | Saturday                      |         |    |       |    |                                 | View By Co          | lenda    | r Peri       | iod beca  | use y  |
| Oct       | Reported 0.00 /Scheduled 8.00 | $\odot$ |    |       |    |                                 |                     |          |              | lesheet s |        |

monthly.

Time can be entered in 2 ways: 24-hour standard OR AM/PM

Example of

Example of 24-hour standard = 13:00 (1 o'clock in the afternoon)

# ENTERING YOUR TIME

•

1 October - 15 October 2019 Semi-Monthly Period Scheduled 120.00 Reported 0.00

| AM/PM           | View Leg | jend                          |         | Scheduled 120.00   Reported 0.00                              | lear Submit |
|-----------------|----------|-------------------------------|---------|---------------------------------------------------------------|-------------|
| = 1PM<br>= 1 PM |          | Day Summary                   |         | In Lunch In Out Time Reporting Code Quantity Petails Comments |             |
| = 1:00PM        | 01       | Tuesday                       |         |                                                               |             |
| = 1:00 PM       | Oct      | Reported 0.00 /Scheduled 8.00 | $\odot$ | Be careful of AM/I                                            | РМ          |
|                 | 02       | Wednesday                     |         | errors!!                                                      |             |
|                 | Oct      | Reported 0.00 /Scheduled 8.00 | $\odot$ | If you simply put "                                           | <b>'</b> 2" |
|                 | 03       | Thursday                      |         | it will default to                                            |             |
|                 | Oct      | Reported 0.00 /Scheduled 8.00 | $\odot$ |                                                               |             |
|                 | 04       | Friday                        |         | 2:00:00AM                                                     |             |
|                 | Oct      | Reported 0.00 /Scheduled 8.00 | $\odot$ |                                                               |             |
|                 | 05       | Saturday                      |         |                                                               | <b></b>     |

#### ONE SHIFT

#### EXAMPLE 1: Started work at 10:15AM. Ended work at 1:45PM.

|     | Day Summary                   |                       | In           | Lunch | In   | Out       | Time | Reporting Code | Quantity |
|-----|-------------------------------|-----------------------|--------------|-------|------|-----------|------|----------------|----------|
| 01  | Tuesday                       |                       | 40:45:00 414 |       |      | 4.45.0004 |      | •              | 2.50     |
| Oct | Reported 0.00 /Scheduled 8.00 | $\overline{\bigcirc}$ | 10:15:00AM   |       |      | 1:45:00PM |      | •              | 3.50     |
| 02  | Wednesday                     |                       | Ane          |       | hift | <u>}</u>  |      |                |          |
| Oct | Reported 0.00 /Scheduled 8.00 | $\overline{\bigcirc}$ |              |       |      | 5         |      | •              |          |
|     |                               |                       |              |       |      |           |      |                |          |

EXAMPLE 2: Worked 12PM to 5PM. Not required to take a lunch break so did not take one.

| 01  | Tuesday                       |                         |                           |  |
|-----|-------------------------------|-------------------------|---------------------------|--|
| Oct | Reported 0.00 /Scheduled 8.00 | $\odot$                 | 12:00:00PM 5:00:00PM 5.00 |  |
| 02  | Wednesday                     |                         | One Shift                 |  |
| Oct | Reported 0.00 /Scheduled 8.00 | $\overline{\mathbf{O}}$ |                           |  |

#### SPLIT SHIFT

## EXAMPLE 1: Started work at 8AM. Ended work at 10AM and went to class. Came back to work at 1PM and ended work at 5PM.

|     | Day Summary                   |         | In        | Lunch      | In        | Out       | Time Reporting Code | Quantity |
|-----|-------------------------------|---------|-----------|------------|-----------|-----------|---------------------|----------|
| 01  | Tuesday                       |         |           |            |           |           |                     |          |
| Oct | Reported 0.00 /Scheduled 8.00 | $\odot$ | 8:00:00AM | 10:00:00AM | 1:00:00PM | 5:00:00PM | ·                   | 6.00     |
| 02  | Wednesday                     |         |           |            |           | Coli      | + Chif              | •        |
| Oct | Reported 0.00 /Scheduled 8.00 | $\odot$ |           |            |           | spin      |                     |          |

## EXAMPLE 2: Worked 8AM to 5PM which is over 5 hours in one shift so took a lunch break (12PM - 12:30PM)

|                                                                                                    | antity |
|----------------------------------------------------------------------------------------------------|--------|
|                                                                                                    |        |
| Oct         Reported 0.00 /Scheduled 8.00         8:00:00AM         12:00:00PM         5:00:00PM         •         6.00 |        |
| 02 Wednesday                                                                                                    |        |
|                                                                                                    |        |

#### SELECT THE CORRECT TIME REPORTING CODE

Semi-Monthly Period Scheduled 120.00 Reported 0.00

#### View Legend

|     | Day Summary                   | In          | Lunch      | In         | Out       | Time Reporting Code                                                                            | Q |
|-----|-------------------------------|-------------|------------|------------|-----------|------------------------------------------------------------------------------------------------|---|
| 01  | Tuesday                       |             |            |            |           |                                                                                                |   |
| Oct | Reported 0.00 /Scheduled 8.00 | 8:00:00AM   | 12:00:00PM | 12:30:00PM | 5:00:00PM | •<br>01 FWS - Federal Work-Study                                                               |   |
| 02  | Wednesday                     |             |            |            |           | 02 IWS - Institutional Work-Study<br>03 SWS - State Work Study<br>04 WFS - Workfirst/Workstudy | y |
| Oc  | \                             |             |            |            |           | 04 WES - WORKIISD WORStudy                                                                     |   |
| 03  | Refer to the Time Rep         | orting Code |            |            |           |                                                                                                |   |
| Oc  | section on your               | COE.        |            |            |           | •                                                                                              |   |
| 04  | Selecting the wrong Ti        | me Reportin | g          |            |           |                                                                                                |   |
| Oc  | Code will cause erro          | •           |            |            |           | ·                                                                                              |   |
|     | result in a late pa           | цуспеск.    |            |            |           |                                                                                                |   |
|     |                               |             |            |            |           |                                                                                                |   |

Please click Submit when you are ready to submit your timesheet for the day.

Remember: Pay period A: 1<sup>st</sup> to the 15<sup>th</sup>

Pay period B: 16<sup>th</sup> to the last day of the month

### CLICK SUBMIT!

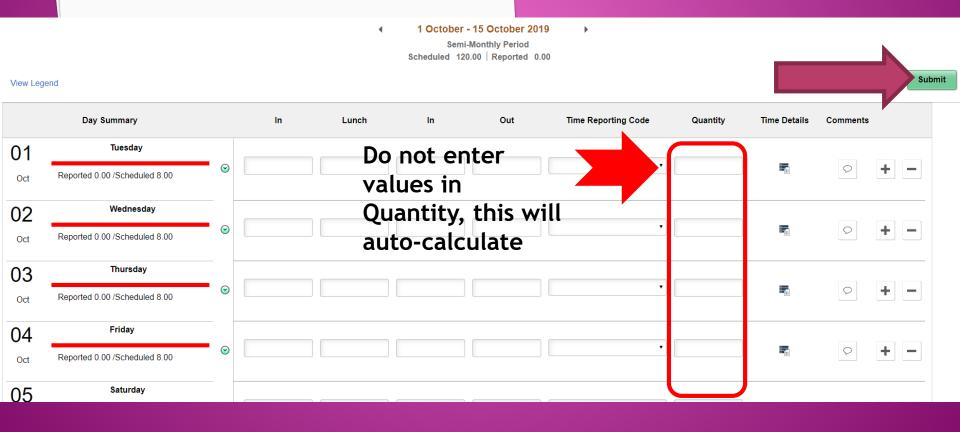

#### SOME HELPFUL TIPS

If you worked more than two shifts in one day, you can add another row by

clicking the + on the very right of the timesheet.

|     | Day Summary                   |                         | In        | Lunch     | In         | Out       | Time Reporting Code | Quantity | Tim | Somments |   |
|-----|-------------------------------|-------------------------|-----------|-----------|------------|-----------|---------------------|----------|-----|----------|---|
| 01  | Tuesday                       |                         |           |           |            |           |                     |          |     |          |   |
| Oct | Reported 0.00 /Scheduled 8.00 | $\odot$                 | 8:00:00AM | 9:00:00AM | 12:00:00PM | 1:00:00PM | T                   |          |     | +        | F |
|     |                               | -                       |           |           |            |           |                     |          |     |          |   |
|     |                               |                         | 1:30:00PM |           |            | 4:30:00PM | T                   |          |     | ♀ ◀      |   |
|     |                               |                         |           |           |            |           |                     |          | -   |          |   |
| 02  | Wednesday                     |                         |           |           |            |           |                     |          |     |          |   |
| Oct | Reported 0.00 /Scheduled 8.00 | $\overline{\mathbf{S}}$ |           |           |            |           | •                   |          |     | ₽        | F |
|     |                               |                         |           |           |            |           |                     |          |     |          |   |

#### CHECK FOR VIOLATIONS

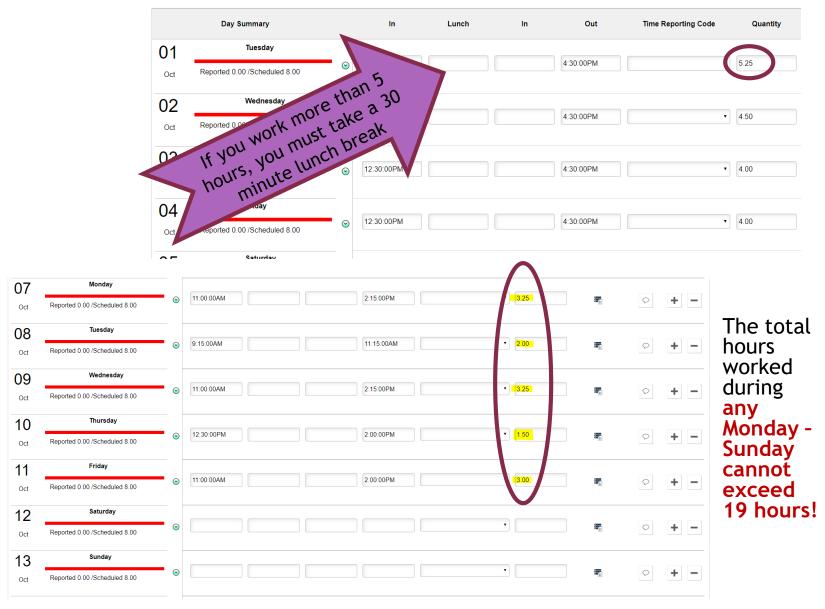

| IS T | HERE       | ER | ROR       | ME   | ESSAGE?                           |
|------|------------|----|-----------|------|-----------------------------------|
|      |            |    |           |      |                                   |
| Ğ    | 2:30:00PM  |    | 4:30:00PM | 2.00 | 02 IWS - Institutional Work-Study |
| Ğ    | 12:00:00PM |    | 2:00:00PM | 2.00 | 02 IWS - Institutional Work-Study |

If you see the red clock, this will not go through to your supervisor and may not be paid on-time if uncorrected!

You can click on the clock or Exceptions Tab, to see what the error is and correct the issue.

| Summary      | Exceptions Paya | ble Time            |            |                    |                                           |  |
|--------------|-----------------|---------------------|------------|--------------------|-------------------------------------------|--|
| Exceptions ⑦ |                 |                     |            |                    |                                           |  |
| ≡, Q         |                 |                     |            |                    |                                           |  |
| Date         | Exception ID    | Exception Source    | Status     | Exception Severity | Explanation                               |  |
| 04/14/2020   | CTC00003        | Time Administration | Unresolved | High               | Incorrect work study<br>TRC reported IWS. |  |
| 04/15/2020   | CTC00003        | Time Administration | Unresolved | High               | Incorrect work study<br>TRC reported IWS. |  |

|                             | MADE<br>ERRO                               |   |           |       | TAK<br>RES |                                                           |                                | EC<br>©  |              | <b>F</b> H |      |        |
|-----------------------------|--------------------------------------------|---|-----------|-------|------------|-----------------------------------------------------------|--------------------------------|----------|--------------|------------|------|--------|
| View Lege                   | end                                        |   |           | 4     | Sem        | r - 15 October 2<br>ni-Monthly Period<br>20.00   Reported |                                |          |              |            | ar S | Bubmit |
|                             | Day Summary                                |   | In        | Lunch | in         | Out                                                       | Time Reporting Code            | Quantity | Time Details | Comments   |      |        |
| 01<br><sub>Oct</sub>        | Tuesday<br>Reported 0.00 /Scheduled 8.00   | ⊘ | 9:00:00AM |       |            | 1:00:00PM                                                 | 02 IWS - Institutional Work- • |          |              | $\bigcirc$ | + -  |        |
| <b>02</b><br><sub>Oct</sub> | Wednesday<br>Reported 0.00 /Scheduled 8.00 | • | 9:00:00AM |       |            | 1:30:00PM                                                 | 02 IWS - Institutional Work- • |          |              | $\bigcirc$ | + -  |        |
| ~~                          | Thursday                                   |   |           |       |            |                                                           |                                |          |              |            |      |        |

## Make sure entries, breaks and Reporting Codes are entered correctly!

#### COMMUNICATE WITH YOUR SUPERVISOR!!

- Let your supervisor know you've submitted your timesheet, either by email or in person, or both! Review your submitted timesheets in case there are any errors, and fix asap!
- Your supervisor will not see your timesheet immediately, he/she may see it the next day or in a few hours.

# CHECK ON YOUR TIMESHEET STATUS THE DAY AFTER YOU SUBMIT YOUR TIMESHEET

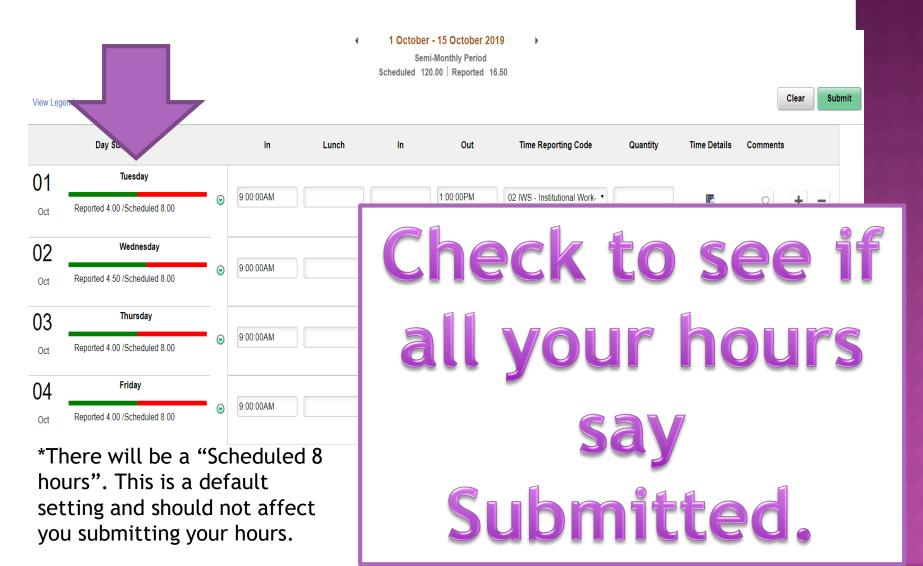

#### CLICK ON THE GREEN ARROW TO SELECT PAYABLE TIME ON YOUR TIMESHEET

Needs Approval means your timesheet is waiting for approval by your supervisor. Make sure all the hours you submitted have changed to Approved or Closed.

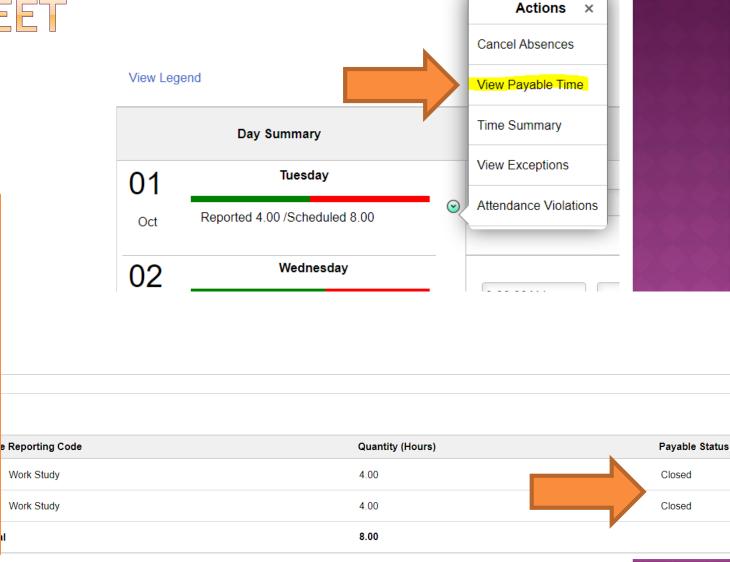

On payday, if you navigate to **Paychecks**, you can see if there is a paycheck on the way.

**If you see a paycheck**, please wait 5 business days before contacting the Work Study Office about a lost check.

**If you DO NOT see a paycheck**, the Work Study Office will work with you to find out what may have happened.

#### IT IS THE PAYDAY AND YOU HAVE NOT RECEIVED YOUR PAYCHECK YET...

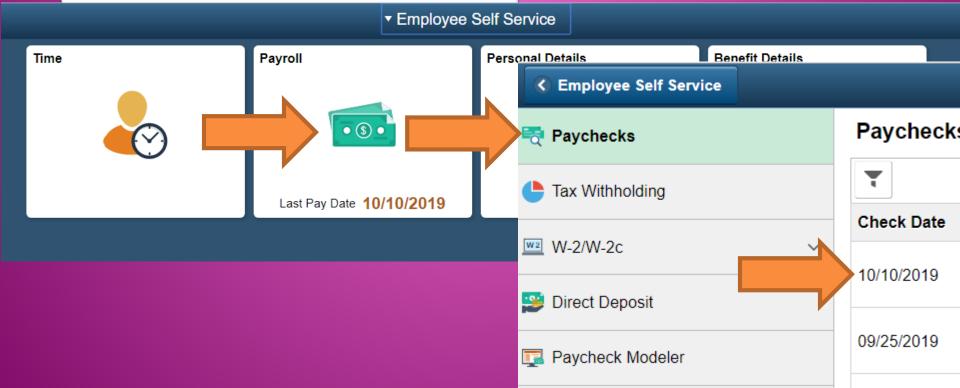

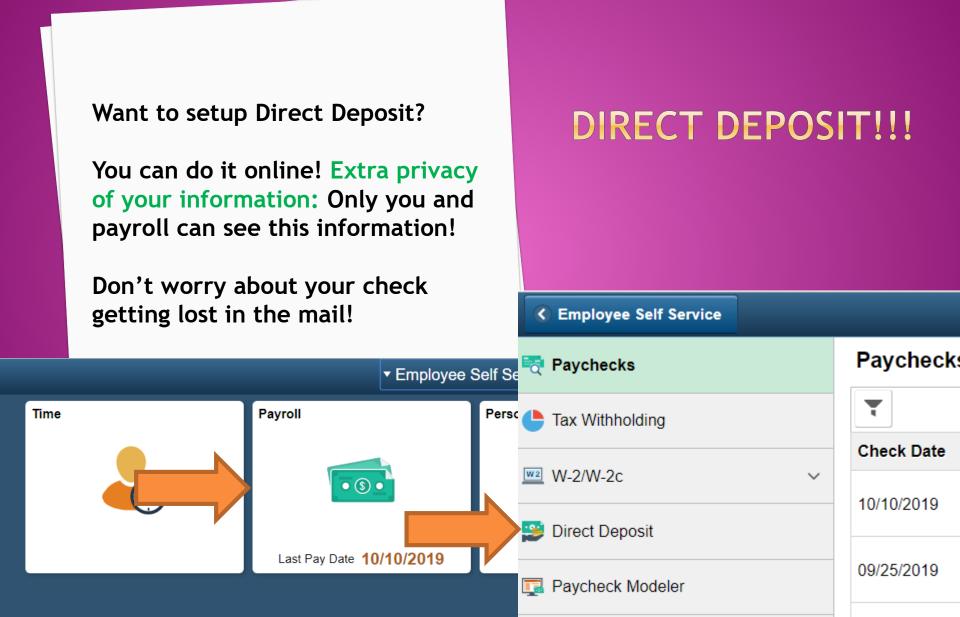

| IF YOU NEED TO UPDATE YOUR<br>MAILING ADDRESS<br>Navigate to the following page and click Edit:<br>Employee Self Service > Personal Details > Addresses |                 |                                |  |  |  |  |
|----------------------------------------------------------------------------------------------------|-----------------|--------------------------------|--|--|--|--|
| Cancel                                                                                                    | Address         | Don't forget to<br>click Save! |  |  |  |  |
| Employee Instruction<br>To save United States addresses at least one of the fol<br>Change As Of<br>Address Type                                         | 10/14/2019      | ddress 2, Address 3            |  |  |  |  |
| Country<br>Address 1<br>Address 2                                                                                                    | United States Q |                                |  |  |  |  |
| Address 3<br>City                                                                                                    |                 |                                |  |  |  |  |
| State<br>Postal                                                                                                    | Q               |                                |  |  |  |  |
| County                                                                                                    |                 |                                |  |  |  |  |

#### PAID SICK LEAVE BALANCE LOCATE

Navigate to the following page:

Employee Self Service > Time > Absence Balances

| ▼ Employee Self Service |      |           |                  |                 |  |  |
|-------------------------|------|-----------|------------------|-----------------|--|--|
|                         | Time | Payroll   | Personal Details | Benefit Details |  |  |
|                         |      | • 3 •     | 2                | <b>≗ ₹</b>      |  |  |
|                         |      |           |                  | • 1             |  |  |
|                         |      | 0/10/2019 |                  |                 |  |  |
|                         |      |           |                  |                 |  |  |
|                         |      |           |                  |                 |  |  |
|                         |      |           |                  |                 |  |  |
|                         |      |           |                  |                 |  |  |
| _                       |      |           |                  |                 |  |  |

#### PAID SICK LEAVE BALANCES

Navigate to the following page:

Employee Self Service > Time > Absence Balances

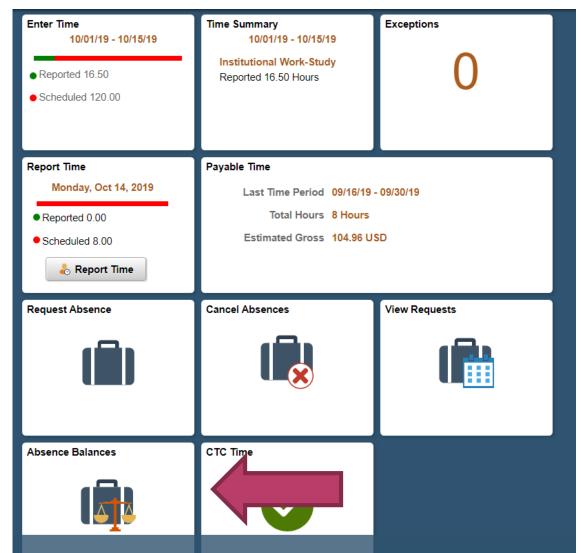

#### PAID SICK LEAVE BALANCE CONT.

Navigate to the following page:

Employee Self Service > Time > Absence Balances

| <ul> <li>Time</li> </ul> | Balances    |
|--------------------------|-------------|
| *Job Title               | ASSIST I    |
| SPOKANE Hry Sick lv      |             |
| As Of 09/30/2019         | 15.68 Hours |

\*\*Disclaimer The current balance does not reflect absences that have not been processed.

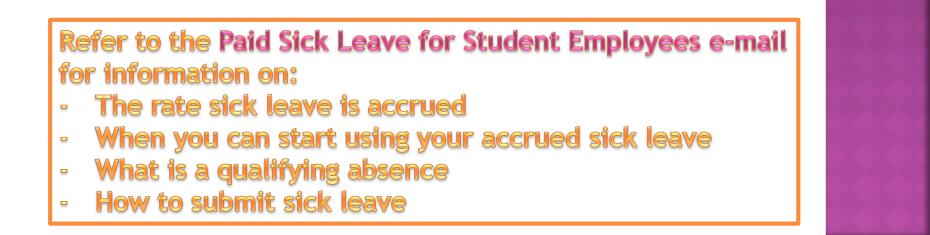

#### PAID FAMILY MEDICAL LEAVE

Refer to the Paid Family & Medical Leave program e-mail for information on:

- Premiums 0.4% of gross wages
- Reporting periods
- When can I take leave under this program?
- What is this benefit?
- Can refer to <u>www.paidleave.wa.gov</u> for additional information

Contact the Work Study Office front desk if you have any questions ©

(509) 533-3540

## SUBMIT YOUR TIMESHEET ERROR FREE & ON TIME TO YOUR SUPERVISOR

Violations will result in being placed on probation.

Submitting a late timesheet will result in a late paycheck.